## **The Grade Center**

The Grade Center has been a challenge for a variety of reasons. Some of the reasons are because we inherited old columns from WebCT/Blackboard; other challenges are the differences in this Grade Center from the old Blackboard/WebCT. There are some areas to pay close attention to such as the Running Total Column. You may find two Total Columns which are identical and also a weighted column which is a default when the Grade Center is created. You can delete the extra Total and the weighted column.

It is highly recommended that you use your Test Student or Demo Student as a guide and reference for making sure your Total Column Points are adding up correctly.

**Recommendations from USC - Blackboard 9's performance—especially on the Grade Center—is dependent upon the processing power of the computer you use. For optimal performance, before you login to Blackboard, we suggest that you close any unnecessary programs, tabs, or browser windows. For even greater performance improvements, use a modern, up-to-date web browser and** *do not use Internet Explorer 7***.** 

- 1. If there are extra columns and they cannot be deleted then the column is attached to an activity such as a threaded discussion, assessment or assignment.
- 2. Also if you would like to hide or show columns or move columns in a different order then go to the Manage Button>Column Organization on the top row above the Grade Center.

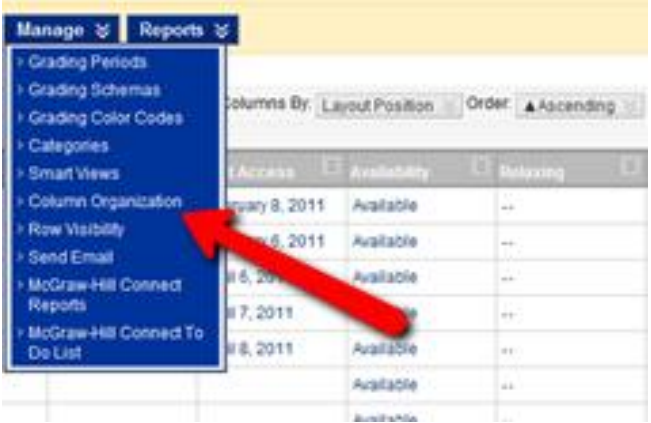

3. Read the choices carefully when you edit the Total Column. To break this down, if you select **Yes** be ready to include points in all columns and their cells if you want them calculated in the total grade points. If you select **No** then each column that doesn't have a point value will be counted in the Total Points as a zero value.

## Calculate as Running Total

Calculate as Running Total<sup>®</sup> Yes  $\circ$  No A running total only includes items that have grades or attempts. Selecting **No** includes all items in the calculations, using a value of 0 for an item if there is no grade.

4. To download a copy of the Grade Center to an Excel spreadsheet use the Work Offline button on the right hand side of the Grade Center.

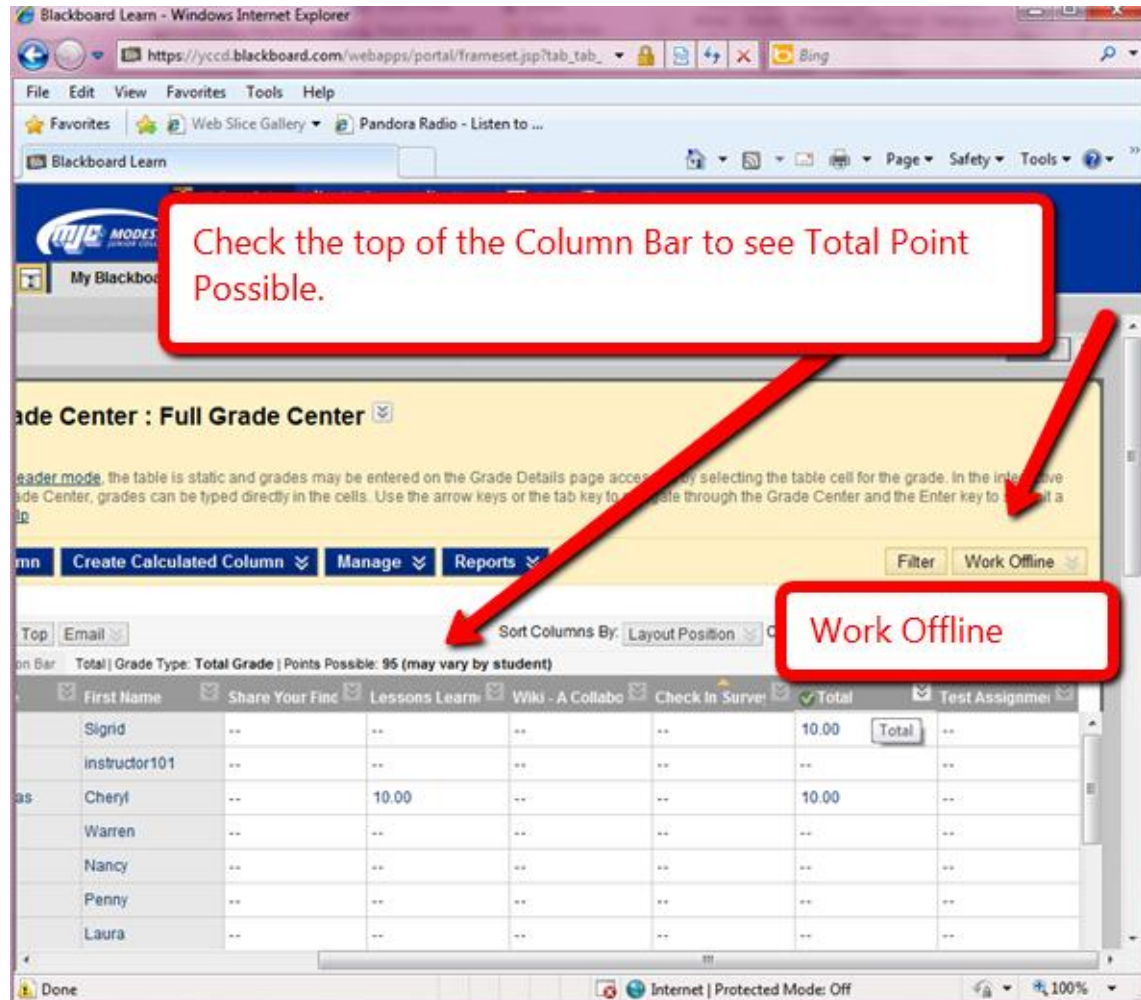

If these challenges or others are causing frustration please contact me.